# Oracle® Banking Cash Management Cloud Service Tasks User Guide

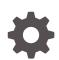

Release 14.7.2.0.0 F91918-01 January 2024

ORACLE

Oracle Banking Cash Management Cloud Service Tasks User Guide, Release 14.7.2.0.0

F91918-01

Copyright © 2023, 2024, Oracle and/or its affiliates.

This software and related documentation are provided under a license agreement containing restrictions on use and disclosure and are protected by intellectual property laws. Except as expressly permitted in your license agreement or allowed by law, you may not use, copy, reproduce, translate, broadcast, modify, license, transmit, distribute, exhibit, perform, publish, or display any part, in any form, or by any means. Reverse engineering, disassembly, or decompilation of this software, unless required by law for interoperability, is prohibited.

The information contained herein is subject to change without notice and is not warranted to be error-free. If you find any errors, please report them to us in writing.

If this is software, software documentation, data (as defined in the Federal Acquisition Regulation), or related documentation that is delivered to the U.S. Government or anyone licensing it on behalf of the U.S. Government, then the following notice is applicable:

U.S. GOVERNMENT END USERS: Oracle programs (including any operating system, integrated software, any programs embedded, installed, or activated on delivered hardware, and modifications of such programs) and Oracle computer documentation or other Oracle data delivered to or accessed by U.S. Government end users are "commercial computer software," "commercial computer software documentation," or "limited rights data" pursuant to the applicable Federal Acquisition Regulation and agency-specific supplemental regulations. As such, the use, reproduction, duplication, release, display, disclosure, modification, preparation of derivative works, and/or adaptation of i) Oracle programs (including any operating system, integrated software, any programs embedded, installed, or activated on delivered hardware, and modifications of such programs), ii) Oracle computer documentation and/or iii) other Oracle data, is subject to the rights and limitations specified in the license contained in the applicable contract. The terms governing the U.S. Government's use of Oracle cloud services are defined by the applicable contract for such services. No other rights are granted to the U.S. Government.

This software or hardware is developed for general use in a variety of information management applications. It is not developed or intended for use in any inherently dangerous applications, including applications that may create a risk of personal injury. If you use this software or hardware in dangerous applications, then you shall be responsible to take all appropriate fail-safe, backup, redundancy, and other measures to ensure its safe use. Oracle Corporation and its affiliates disclaim any liability for any damages caused by use of this software or hardware in dangerous applications.

Oracle®, Java, MySQL and NetSuite are registered trademarks of Oracle and/or its affiliates. Other names may be trademarks of their respective owners.

Intel and Intel Inside are trademarks or registered trademarks of Intel Corporation. All SPARC trademarks are used under license and are trademarks or registered trademarks of SPARC International, Inc. AMD, Epyc, and the AMD logo are trademarks or registered trademarks of Advanced Micro Devices. UNIX is a registered trademark of The Open Group.

This software or hardware and documentation may provide access to or information about content, products, and services from third parties. Oracle Corporation and its affiliates are not responsible for and expressly disclaim all warranties of any kind with respect to third-party content, products, and services unless otherwise set forth in an applicable agreement between you and Oracle. Oracle Corporation and its affiliates will not be responsible for any loss, costs, or damages incurred due to your access to or use of third-party content, products, or services, except as set forth in an applicable agreement between you and Oracle.

# Contents

#### Preface

| Purpose                     | V   |
|-----------------------------|-----|
| Audience                    | V   |
| Documentation Accessibility | V   |
| Diversity and Inclusion     | vi  |
| Related Resources           | vi  |
| Conventions                 | vi  |
| Screenshot Disclaimer       | vi  |
| Acronyms and Abbreviations  | vii |
| Basic Actions               | vii |
| Symbols and Icons           | vii |
|                             |     |

### 1 Task Management

| 1.1 | Create Tasks      | 1-1 |
|-----|-------------------|-----|
| 1.2 | View Tasks        | 1-4 |
| 1.3 | Configure Tasks   | 1-5 |
| 1.4 | Trigger Tasks     | 1-6 |
| 1.5 | View Tasks Status | 1-7 |
|     |                   |     |

### 2 Tasks

### A Functional Activity Codes

Index

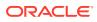

# Preface

- Purpose
- Audience
- Documentation Accessibility
- Diversity and Inclusion
- Related Resources
- Conventions
- Screenshot Disclaimer
- Acronyms and Abbreviations
- Basic Actions
- Symbols and Icons

# Purpose

This guide is designed to help acquaint you with the Tasks module of the Oracle® Banking Cash Management Cloud Service. It provides an overview of the module and guides you, through the various steps involved in viewing, the Cash Management services for the customers of your bank.

## Audience

This guide is intended for the following User/User Roles:

#### Table 1 Audience

| Role                          | Function                             |
|-------------------------------|--------------------------------------|
| Back office executive         | Input functions for transactions     |
| Back office managers/officers | Authorization of functions           |
| Product Managers              | Product definition and authorization |

# **Documentation Accessibility**

For information about Oracle's commitment to accessibility, visit the Oracle Accessibility Program website at http://www.oracle.com/pls/topic/lookup?ctx=acc&id=docacc.

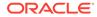

#### Access to Oracle Support

Oracle customers that have purchased support have access to electronic support through My Oracle Support. For information, visit http://www.oracle.com/pls/topic/lookup?ctx=acc&id=info or visit http://www.oracle.com/pls/topic/lookup?ctx=acc&id=trs if you are hearing impaired.

# **Diversity and Inclusion**

Oracle is fully committed to diversity and inclusion. Oracle respects and values having a diverse workforce that increases thought leadership and innovation. As part of our initiative to build a more inclusive culture that positively impacts our employees, customers, and partners, we are working to remove insensitive terms from our products and documentation. We are also mindful of the necessity to maintain compatibility with our customers' existing technologies and the need to ensure continuity of service as Oracle's offerings and industry standards evolve. Because of these technical constraints, our effort to remove insensitive terms is ongoing and will take time and external cooperation.

## **Related Resources**

The related documents are as follows:

- Oracle Banking Security Management System User Guide
- Oracle Banking Common Core User Guide
- Oracle Banking Getting Started User Guide
- Cashflow Forecasting User Guide
- Collections User Guide
- Netting User Guide
- Receivables and Payables User Guide

## Conventions

The following text conventions are used in this document:

| Convention | Meaning                                                                                                    |
|------------|----------------------------------------------------------------------------------------------------|
| boldface   | Boldface type indicates graphical user interface elements associated with an action, or terms defined in text or the glossary.         |
| italic     | Italic type indicates book titles, emphasis, or placeholder variables for which you supply particular values.                          |
| monospace  | Monospace type indicates commands within a paragraph, URLs, code in examples, text that appears on the screen, or text that you enter. |

### Screenshot Disclaimer

Personal information used in the interface or documents are dummy and does not exist in the real world. It is only for reference purposes.

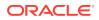

# Acronyms and Abbreviations

The list of acronyms and abbreviations that are used in this guide are as follows:

| Table 2 | Acronyms and Abbreviations |
|---------|----------------------------|
|---------|----------------------------|

| Abbreviation | Description                |
|--------------|----------------------------|
| DSL          | Domain Specific Language   |
| JSON         | JavaScript Object Notation |

# **Basic Actions**

The basic actions performed in the screens are as follows:

| Actions          | Description                                                                                                    |
|------------------|----------------------------------------------------------------------------------------------------|
| Save             | Click Save to save the details entered or selected in the screen.                                                                                                    |
| Close            | Click <b>Close</b> to close a record. This action is available only when a record is created.                                                                             |
| Confirm          | Click <b>Confirm</b> to confirm the action performed.                                                                                                    |
| Cancel           | Click Cancel to cancel the action performed.                                                                                                    |
| Expand All       | Click <b>Expand All</b> to expand and view all the details in the sections.<br>• This button is displayed once you click <b>Compare</b> .                                 |
| Collapse All     | Click <b>Collapse All</b> to hide the details in the sections.<br>• This button is displayed once you click <b>Compare</b> .                                              |
| Menu Item Search | <ul><li>Specify the menu name to search and select the required screens from the list.</li><li>This option is used to search and navigate the required screens.</li></ul> |
| ОК               | Click <b>OK</b> to confirm the details in the screen.                                                                                                    |

# Symbols and Icons

The list of symbols and icons available on the screens are as follows:

| Symbol/Icon | Function |
|-------------|----------|
| J L         | Minimize |
| <b>٦</b> F  |          |
| <b>Г 7</b>  | Maximize |
| 6 3         |          |
| X           | Close    |

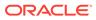

| Symbol/Icon | Function                                                 |
|-------------|----------------------------------------------------------|
| Q           | Perform Search                                           |
| К           | Navigate to the first record                             |
| Х           | Navigate to the last record                              |
| •           | Navigate to the previous record                          |
| •           | Navigate to the next record                              |
| G           | Refresh                                                  |
| +           | Click this icon to add a new row.                        |
| -           | Click this icon to delete a row, which is already added. |

 Table 4 (Cont.) Symbols and Icons - Common

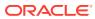

# 1 Task Management

This topic describes the information about the Task Management feature.

Tasks are created to execute certain processes, especially those that need to be processed in bulk. These bulk executions are referred as batch jobs. Examples of tasks are:

- Reconciliation of invoices A task can be created to reconcile all invoices whose due dates have elapsed.
- Auto-debit of maturing finances All finances that are maturing on a specific day can be settled using the debit accounts set for each of them.
- Acceptance of raised invoices All invoices that are flagged for auto acceptance on a specific day can be marked as accepted.
- End-of-day processes This job can include a variety of processes, which need to be executed before the closing of each bank day.

A set of standard tasks is offered with the deployment of the application. They are set up as part of the Day 0 installation.

Apart from these standard tasks, an authorized bank user can create additional tasks if required. The Task Management feature enables banks to set up and manage tasks, configure them to be triggered at specific times, or even trigger them manually.

The application consists of the following functions:

- Create Tasks This topic describes the systematic instruction to create a task for a specific purpose.
- View Tasks This topic describes the systematic instruction to view a list of existing tasks.
- Configure Tasks This topic describes the systematic instruction to configure the triggering of a particular task.
- Trigger Tasks
   This topic describes the systematic instruction to trigger tasks manually when required.
- View Tasks Status
   This topic describes the systematic instruction to view the statuses of the triggered tasks.

# 1.1 Create Tasks

This topic describes the systematic instruction to create a task for a specific purpose.

Specify User ID and Password, and login to Home screen.

1. On Home screen, click Task Management. Under Task Management, click Create Task.

The Create Task screen displays.

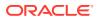

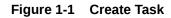

| Create Task                                                                                                    |    | ::× |
|----------------------------------------------------------------------------------------------------|----|-----|
| <b>ask Name</b><br>Requir                                                                                                    | ed |     |
| k Definition                                                                                                    |    |     |
| nabled<br>ppId:::<br>< <appid>&gt;;microServiceName:::<br/>&lt;<microservicename>&gt;;contextRoo<br/>::&lt;<contextroot>&gt;;jobName:::<br/>&lt;<jobname>&gt;;</jobname></contextroot></microservicename></appid> |    |     |
|                                                                                                    |    |     |
|                                                                                                    |    |     |
|                                                                                                    |    |     |
|                                                                                                    |    |     |
|                                                                                                    |    |     |

2. On Create Task screen, specify the fields.

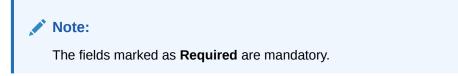

For more information on fields, refer to the field description table.

Table 1-1 Create Task - Field Description

| is:<br>appId:::< <appid>&gt;;microServiceName:::&lt;<microservicename:::<<< th=""><th>Field</th><th>Description</th></microservicename:::<<<></appid>                                                                                                    | Field            | Description                                                                                                    |  |
|----------------------------------------------------------------------------------------------------|------------------|----------------------------------------------------------------------------------------------------|--|
| is:<br>appld:::< <appld>&gt;;microServiceName:::&lt;<microservicename>;contextRoot:::&lt;<contextroot>&gt;;type<br/>&lt;&lt; type Of Schedule &gt;&gt;;jobName:::&lt;&lt; JOB to be<br/>triggered &gt;&gt;;destination:::&lt;<topic for="" the<br="" which="">trigger is<br/>defined&gt;&gt;;cronExpression:::&lt;<cronexpression>&gt;<br/>(without spaces)</cronexpression></topic></contextroot></microservicename></appld> | Task Name        | Specify a unique name for the task being created.                                                                                                    |  |
| viceName>>;contextRoot:::<< <contextroot>&gt;;type<br/>&lt;&lt; type Of Schedule &gt;&gt;;jobName:::&lt;&lt; JOB to be<br/>triggered &gt;&gt;;destination:::&lt;<topic for="" the<br="" which="">trigger is<br/>defined&gt;&gt;;cronExpression:::&lt;<cronexpression>&gt;<br/>(without spaces)</cronexpression></topic></contextroot>                                                                                         | Task Description | Specify the description for the task being created. The syntax is:                                                                                                    |  |
|                                                                                                    |                  | triggered >>;destination:::< <topic for="" the<br="" which="">trigger is<br/>defined&gt;&gt;;cronExpression:::&lt;<cronexpression>&gt;<br/>(without spaces)<br/>The values that must be provided for the appld, the<br/>microServiceName, the contextRoot, and the jobName<br/>are detailed in the Table 1-2 table. Some of these tasks</cronexpression></topic> |  |

3. Click **Create** to create the task.

A message appears stating that the record is successfully created.

#### Table 1-2 Task Description Formats

| Task Name    | Task Definition                                                                                                    |
|--------------|----------------------------------------------------------------------------------------------------|
| pdcUnholdJob | appld:::OBCMTXN;microServiceName:::obcm-collections-<br>transaction-services;contextRoot:::obcm-collections-transaction-<br>services;jobName:::pdcUnholdJob;branchCode:::004; |

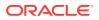

| Task Name                      | Task Definition                                                                                                    |  |
|--------------------------------|----------------------------------------------------------------------------------------------------|--|
| pdcInstrumentCancelledJo<br>b  | appld:::OBCMTXN;microServiceName:::obcm-collections-<br>transaction-services;contextRoot:::obcm-collections-transaction-<br>services;jobName:::pdcInstrumentCancelledJob;branchCode:::00<br>4;                        |  |
| changeDateJob                  | appld:::CMNCORE;microServiceName:::cmc-batch-<br>services;contextRoot:::cmc-batch-<br>services;jobName:::changeDateJob;                                                                                               |  |
| poStaleJob                     | appId:::OBSCFCMINST;microServiceName:::obscfcm-<br>instruments-receivables-services;contextRoot:::obscfcm-<br>instruments-receivables-services;jobName:::poProcessingJob;                                             |  |
| arrangementCdtJob              | appld:::OBCMTXN;microServiceName:::obcm-collections-<br>transaction-services;contextRoot:::obcm-collections-transaction-<br>services;jobName:::arrangementCdtJob;branchCode:::004;event<br>Code:::ARRANGEMENT_CREDIT; |  |
| poolingJob                     | appld:::OBCMTXN;microServiceName:::obcm-collections-<br>transaction-services;contextRoot:::obcm-collections-transaction-<br>services;jobName:::poolingJob;branchCode:::004;eventCode:::P<br>OOLING;                   |  |
| runAutoDebitFinanceJob         | appId:::OBSCFCMBATCH;microServiceName:::obscfcm-batch-<br>jobs;contextRoot:::obscfcm-batch-<br>jobs;jobName:::autoDebitFinanceJob;                                                                                    |  |
| runAutoDebitInstrumentJo<br>b  | appId:::OBSCFCMBATCH;microServiceName:::obscfcm-batch-<br>jobs;contextRoot:::obscfcm-batch-<br>jobs;jobName:::autDebitInstrumentsJob;                                                                                 |  |
| poolingJobCash                 | appId:::OBCMTXN;microServiceName:::obcm-collections-<br>transaction-services;contextRoot:::obcm-collections-transaction-<br>services;jobName:::poolingJobCash;branchCode:::004;eventCod<br>e:::POOLING;               |  |
| cdtReversalJob                 | appId:::OBCMTXN;microServiceName:::obcm-collections-<br>transaction-services;contextRoot:::obcm-collections-transaction-<br>services;jobName:::cdtReversalJob;branchCode:::004;eventCode:<br>::CREDIT_REVERSAL;       |  |
| returnRecoveryJob              | appId:::OBCMTXN;microServiceName:::obcm-collections-<br>transaction-services;contextRoot:::obcm-collections-transaction-<br>services;jobName:::returnRecoveryJob;branchCode:::004;eventC<br>ode:::RETURN;             |  |
| vaultMasterRecordStatusJ<br>ob | appId:::OBCMCOL;microServiceName:::obcm-collections-<br>maintenance-services;contextRoot:::obcm-collections-<br>maintenance-<br>services;jobName:::vaultMasterRecordStatusJob;branchCode:::0<br>04;                   |  |
| runInvAcceptance               | appId:::OBSCFCMBATCH;microServiceName:::obscfcm-batch-<br>jobs;contextRoot:::obscfcm-batch-<br>jobs;jobName:::invAcceptanceJob;                                                                                       |  |
| runautoreconbatchjob           | appld:::SCFAUTORECON;microServiceName:::obscfcm-auto-<br>recon-batch;contextRoot:::obscfcm-auto-recon-<br>batch;jobName:::autoReconBatchJob;applicationCode:::OBSCFC<br>M                                             |  |
| runEodBatch                    | appId:::EODBATCH;microServiceName:::obscfcm-eod-<br>batch;contextRoot:::obscfcm-eod-batch;jobName:::eodJob;                                                                                                    |  |

| Table 1-2 | (Cont.) Task Description Formats |
|-----------|----------------------------------|
|-----------|----------------------------------|

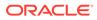

| Task Name                          | Task Definition                                                                                                    |
|------------------------------------|----------------------------------------------------------------------------------------------------|
| processFutureDatedDisbur<br>sement | appId:::OBSCFCMBATCH;microServiceName:::obscfcm-batch-<br>jobs;contextRoot:::obscfcm-batch-<br>jobs;jobName:::futureDatedDisbursementJob;                        |
| forgetCoreAccountsJob              | appId:::CMNCORE;microServiceName:::cmc-batch-<br>services;contextRoot:::cmc-batch-<br>services;jobName:::forgetCoreAccountsJob;                                  |
| forgetCoreCustomersJob             | appId:::CMNCORE;microServiceName:::cmc-batch-<br>services;contextRoot:::cmc-batch-<br>services;jobName:::forgetCoreCustomersJob;                                 |
| markEOFIJob                        | appId:::CMNCORE;microServiceName:::cmc-batch-<br>services;contextRoot:::cmc-batch-<br>services;jobName:::markEOFIJob;                                            |
| markTIJob                          | appId:::CMNCORE;microServiceName:::cmc-batch-<br>services;contextRoot:::cmc-batch-services;jobName:::markTIJob;                                                  |
| markCutOffJob                      | appId:::CMNCORE;microServiceName:::cmc-batch-<br>services;contextRoot:::cmc-batch-<br>services;jobName:::markCutOffJob;                                          |
| releaseCutOffJob                   | appId:::CMNCORE;microServiceName:::cmc-batch-<br>services;contextRoot:::cmc-batch-<br>services;jobName:::releaseCutOffJob;                                       |
| fciMessageTxnJob                   | appld:::OBSCFFCIMSG;microServiceName:::obscffci-<br>messaging-service;contextRoot:::obscf-fci-messaging-<br>service;jobName:::fciMessageTxnJob;branchCode:::004; |

| Table 1-2 | (Cont.) Task Description Formats |
|-----------|----------------------------------|
|-----------|----------------------------------|

# 1.2 View Tasks

This topic describes the systematic instruction to view a list of existing tasks.

The user are also provided with the option to delete a particular task, if required.

Specify User ID and Password, and login to Home screen.

1. On Home screen, click Task Management. Under Task Management, click View Tasks.

The View Tasks screen displays.

| Figure 1-2 | View Tasks |
|------------|------------|
|            |            |

| View Tasks             | View Tasks                                                                                                    |         |
|------------------------|----------------------------------------------------------------------------------------------------|---------|
| Task Name 🗘            | Taok Definition 0                                                                                                    | Actions |
| forgetCoreAccountsJob  | appld=CMNCORE;microServiceName=:cmc-batch-services;contextRoot:::cmc-batch-services;jobName=forgetCoreAccountsJob;                                                                                                    | Delete  |
| forgetCoreCustomersJob | appld:::CMNCORE;microServiceName:::cmc-batch-services;contextRoot:::cmc-batch-services;jobName:::forgetCoreCustomersJob;                                                                                                    | Delete  |
| changeDateJob          | appld=CMNCORE/microServiceName=:cmc-batch-services;contextRoot:::cmc-batch-services;jobName=:changeDateJob;                                                                                                    | Delete  |
| markEOFIJob            | $appld{\tt CMNCORE; microServiceName:::cmc-batch-services; contextRoot:::cmc-batch-services; jobName:::markEOFIJob; for the services and the services and the se$ | Delete  |
| markTIJob              | appld=CMNCORE;microServiceName=:cmc-batch-services;contextRoot:::cmc-batch-services;jobName=:markTJJob;                                                                                                    | Delete  |
| markCutOffJob          | appld:::CMNCORE;microServiceName:::cmc-batch-services;contextRoot:::cmc-batch-services;jobName:::markCutOffJob;                                                                                                    | Delete  |
| releaseCutOffJob       | appld=CMNCORE;microServiceName=:cmc-batch-services;contextRoot:::cmc-batch-services;jobName=:releaseCutOffJob;                                                                                                    | Delete  |
| poolingJob             | appld=DBCMTXN;microServiceName:=obcm-collections-transaction-services;contextRoot:=obcm-collections-transaction-services;jobName:::poolingJob;tranchCode::=004;eventCode::=POOLING;                                                                                                    | Delete  |
| cdtReversalJob         | appld=DBCMTXN;microServiceName::obcm-collections-transaction-services;contextRoot::obcm-collections-transaction-services;jobName::cdtReversalJob;branchCode::D04;eventCode::CREDIT_REVERSAL;                                                                                                    | Delete  |
| withdrawalCancelEcaJob | appld=DBCMTXNxmicroServiceName=xobcm-collections-transaction-services;contextRoot:::obcm-collections-transaction-services;jobName=xwithdrawalCancelEcaJob;branchCode:::004;                                                                                                    | Delete  |

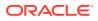

For more information on fields, refer to the field description table.

Table 1-3 View Tasks - Field Description

| Field            | Description                                    |
|------------------|------------------------------------------------|
| Task Name        | Displays the name of the task.                 |
| Task Description | Displays the description of the task.          |
| Actions          | Provides the option to delete the task record. |

2. Click **Delete** button in the **Actions** column to delete the particular task.

A message appears stating that the record is deleted.

# 1.3 Configure Tasks

This topic describes the systematic instruction to configure the triggering of a particular task.

This can be done as follows:

- Schedule the task to be triggered on a specific day of the month/week, at a specific time.
- Configure the task to be triggered when a particular event occurs.

Specify User ID and Password, and login to Home screen.

1. On Home screen, click Task Management. Under Task Management, click Configure Tasks.

The **Configure Tasks** screen displays.

| Configure Tasks                  |                   | ;; ×      |
|----------------------------------|-------------------|-----------|
| Task Name 🌣                      | Task Definition C | Actions 0 |
| No data to display.              |                   |           |
| Page 1 (0 of 0 items)  < 4 1 > > |                   |           |
| Event     O Schedule             |                   |           |
| Tack Name Q Included             |                   |           |
| Task Trigger Name enabled        |                   |           |
| Destination                      |                   |           |
| enabled                          |                   |           |
| Additional Trigger Parameters    |                   |           |
| enabled                          |                   |           |
|                                  |                   | Fam       |

Figure 1-3 Configure Tasks

2. On Configure Tasks screen, specify the fields.

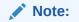

The fields marked as **Required** are mandatory.

For more information on fields, refer to the field description table.

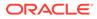

| Field                           | Description                                                                                                    |  |
|---------------------------------|----------------------------------------------------------------------------------------------------|--|
| Task Name                       | Displays the name of the task.                                                                                                    |  |
| Task Description                | Displays the description of the task.                                                                                                    |  |
| Actions                         | Select the option to delete the task record.                                                                                                    |  |
| Event / Schedule                | Select 'Event' if the task must be triggered when a particular<br>event occurs.<br>Select 'Schedule' if the tasks must be triggered on a<br>specific day at a specific time, using the CRON<br>expression. |  |
| Task Name                       | Select the task for which a trigger should be configured.                                                                                                    |  |
| Task Trigger Name               | Specify a unique name for the task trigger.                                                                                                    |  |
| CRON Expression /<br>Topic Name |                                                                                                    |  |

Table 1-4 Configure Tasks - Field Description

3. Click **Save** to save the configuration and send for authorization (if applicable).

# 1.4 Trigger Tasks

This topic describes the systematic instruction to trigger tasks manually when required. Specify **User ID** and **Password**, and login to **Home** screen.

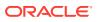

1. On Home screen, click Task Management. Under Task Management, click Trigger Tasks.

The Trigger Tasks screen displays.

| Trigger Tasks          |                                                                                                    |           |  |  |
|------------------------|----------------------------------------------------------------------------------------------------|-----------|--|--|
| Filter by Task Name    | Filter Clear Filters                                                                                                    |           |  |  |
| Task Name 🗘            | Task Definition 0                                                                                                    | Actions 0 |  |  |
| forgetCoreAccountsJob  | appld:::CMNCORE;microServiceName:::cmc-batch-services;contextRoot:::cmc-batch-services;jobName:::forgetCoreAccounts3ob;                                                                                                    | Trigger   |  |  |
| forgetCoreCustomersJob | appld:::CMNCORExmicroServiceName:::cmc:batch-services;contextRoot:::cmc:batch-services;jobName:::forgetCoreCustcmers.lob;                                                                                                    | Trigger   |  |  |
| changeDateJob          | appldm:CMNCORE:microServiceNamem:cmc-batch-services; obtains:chargeDateJob; appldm:CMNCORE:microServiceNamem:chargeDateJob; appldm:CMNCORE:microServiceNamem:chargeDateJob;                                                                                                    | Trigger   |  |  |
| markEOFIJob            | appld=CMNCOREmicroServiceName=:cmc-batch-servicescontextRoot=:cmc-batch-servicesjobName=:markEOFJJob;                                                                                                    | Trigger   |  |  |
| markTIJob              | appldmCMNCORE; microServiceName; contextRoot; contextRoot; contextRo                                                                                                    | Trigger   |  |  |
| markCutOffJob          | $appld{\tt mCMNCORE} microServiceName{\tt mcmc-batch-services; jobName{\tt mmarkCutOffJob;}$                                                                                                    | Trigger   |  |  |
| releaseCutOffJob       | $appld{=}CMRCOREmicroServiceName{=}cmc-batch-servicescontextRoot{=}cmc-batch-services;jobName{=}releaseCutOHJob;}$                                                                                                    | Trigger   |  |  |
| poolingJob             | appld=DBCMTXNkmicroServiceName=obcm-collections-transaction-services;contextRoot=collections-transaction-services;jobName=pooling.bobtranchCode=DO0LING;                                                                                                    | Trigger   |  |  |
| cdtReversalJob         | appld=DBCMTXNpmicroServiceName=obcm-collections-transaction-services;contextRoot=obcm-collections-transaction-services;jobName=cdlReversalJob;branchCode=:004;eventCode=:CREDIT_REVERSAL;                                                                                                    | Trigger   |  |  |
| withdrawalCancelEcaJob | $appld \pm 0 BCMTXNtmicroServiceName \pm obcm-collections-transaction-services; contextRoot \pm obcm-collections-transaction-services; jobName \pm with drawalCancelEcal ObdynanchCode \pm 004; jobCMTXNtmicroServiceName \pm obcm-collections-transaction-services; jobName \pm with drawalCancelEcal ObdynanchCode \pm 004; jobCMTXNtmicroServiceName \pm obcm-collections-transaction-services; jobName \pm with drawalCancelEcal ObdynanchCode \pm 004; jobCMTXNtmicroServiceName \pm 004; jobCMTXNtmicroServiceName \pm 004; jobCMT$ | Trigger   |  |  |
| hage 1 of 5 (1-10 of 4 | 48 items)   < ∢ 1 2 3 4 5 → )                                                                                                    |           |  |  |

Figure 1-4 Trigger Tasks

For more information on fields, refer to the field description table.

Table 1-5 Trigger Tasks - Field Description

| Field Name       | Description                                     |
|------------------|-------------------------------------------------|
| Task Name        | Displays the name of the task.                  |
| Task Description | Displays the description of the task.           |
| Actions          | Select the option to trigger the task manually. |

2. Click Trigger button to trigger the particular task manually.

# 1.5 View Tasks Status

This topic describes the systematic instruction to view the statuses of the triggered tasks.

Specify User ID and Password, and login to Home screen.

• On Home screen, click Task Management. Under Task Management, click View Tasks Status.

The View Tasks Status screen displays.

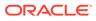

| Figure 1-5 | View Tasks | Status |
|------------|------------|--------|
|------------|------------|--------|

| instance Id 🗘 | Trigger Definition Name 🗘 | Status 🗘  |
|---------------|---------------------------|-----------|
| 1527          | arrangementCdtJob         | COMPLETED |
| 2339          | cdtReversalJob            | FAILED    |
| 2422          | changeDateJob             | COMPLETED |
| 2331          | forgetCoreAccountsJob     | COMPLETED |
| 2332          | forgetCoreCustomersJob    | COMPLETED |
| 2336          | markCutOffJob             | COMPLETED |
| 2334          | markEOFIJob               | COMPLETED |
| 2335          | markTlJob                 | COMPLETED |
| 2341          | nettingCalculationJob     | COMPLETED |
| 2327          | nettingSettlementJob      | COMPLETED |

For more information on fields, refer to the field description table.

 Table 1-6
 View Tasks Status - Field Description

| Field Name  | Description                                                                                                    |  |
|-------------|----------------------------------------------------------------------------------------------------|--|
| Instance Id | Displays the auto-generated sequence number or instance of execution of the task.                                                   |  |
| Task Name   | Displays the name of the task.                                                                                                    |  |
| Status      | <ul> <li>Displays the status of the task. The available options are:</li> <li>STARTED</li> <li>FAILED</li> <li>COMPLETED</li> </ul> |  |

# 2 Tasks

This topic describes the various features available in Tasks menu.

Tasks menu has multiple sub-menus such as Business Process Maintenance, Collections, Finance, Instruments, Recon, and Search. The user can access sub-menus based on their access rights. Each sub-menu segregates tasks into the following categories:

- **Completed Tasks**: This menu displays the tasks which have recently completed a stage in a process by the current user. This menu does not display completed tasks of all stages but displays only those of the latest stage.
- Free Tasks: This menu displays the tasks which have not yet been acquired by any user and are accessible to the current user.
- Hold Tasks: This menu displays the tasks which have been placed on hold by the current user.
- **My Tasks**: This menu displays the tasks acquired by the current user from the Free Tasks menu.

This topic contains the following subtopics:

- Business Process Maintenance
   This topic describes the systematic instruction to create the workflows.
- Collections
   This topic describes the systematic instruction to view the list of the various tasks under Collections.
- Instruments This topic describes the systematic instruction to view the list of the various tasks under Instruments.
- Recon and Payment This topic describes the systematic instruction to view the list of the various tasks under Recon and Payment.
- Search

This topic describes the systematic instruction to search for the task(s) with the various filters.

# 2.1 Business Process Maintenance

This topic describes the systematic instruction to create the workflows.

It comprises of the following three screens:

- Process List Screen
- Process Management Screen
- Verify & Submit Screen

Specify User ID and Password, and login to Home screen.

#### Process List

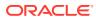

The **Process List** screen shows a list of processes. The user can select any of the existing processes. A blank process can also be selected in case the user wants to create a new workflow.

1. On Home screen, click Task Management. Under Tasks, click Business Process Maintenance.

The Process List screen displays.

#### Figure 2-1 Process List

| Workflow Mainte    | nance                              |                |                                                             |                         | :: ×       |
|--------------------|------------------------------------|----------------|-------------------------------------------------------------|-------------------------|------------|
| • Process List     | Process List                       |                |                                                             |                         | Screen(1/3 |
| Process Management | Search:                            |                |                                                             |                         |            |
| Verify & Submit    | Search Workflow                    |                |                                                             |                         |            |
|                    | Process Name: blank                | Version: blank | Upload DSL +                                                |                         |            |
|                    | Process Name: INSTRUMENT           | Version: 1     | Process Description: N/A                                    | Region Code: RW         |            |
|                    | Process Name: CMS                  | Version: 2     | Process Description: N/A                                    | Region Code: RW         |            |
|                    | Process Name: DATE_FLIP_WORKFLOW   | Version: 2     | Process Description: N/A                                    | Region Code: RW         |            |
|                    | Process Name: INSTRUMENT_AUTODEBIT | Version: 2     | Process Description: N/A                                    | Region Code: RW         |            |
|                    | Process Name: INSTRUMENT           | Version: 2     | Process Description: N/A                                    | Region Code: RW         |            |
|                    | Process Name: OBSCFCM_EOD          | Version: 2     | Process Description: OBSCFCM EOD BATCH                      | Region Code: RW         |            |
|                    | Process Name: OBSCFCM_EOD          | Version: 3     | Process Description: OBSCFCM EOD BATCH                      | Region Code: RW         |            |
|                    | Process Name: OBSCFCM_EOD          | Version: 4     | Process Description: OBSCFCM EOD BATCH                      | Region Code: RW         |            |
|                    | Process Name: DISCOUNTING          | Version: 2     | Process Description: Completes the Discount Offer O<br>flow | reation Region Code: RW |            |
|                    | Process Name: MANUALRECON          | Version: 16    | Process Description: MANUALRECON                            | Region Code: RW         |            |

- 2. Select the required process and perform any one of the following actions:
  - Click **Next** to navigate to the next screen.
  - Click **Search** to search for any of the existing workflows/processes.
  - Click **Upload DSL** button to upload a workflow in JSON format.
  - Click Cancel button to exit the Business Process Maintenance screen.

#### **Process Management**

The **Process Management** screen displays the list of the stages under the process, which was selected from the **Process List** screen, on the right under the heading **Process Stage List**. Also, all stages are listed in table on the left under the heading **All Stage List**.

3. Click Next.

The Process Management screen displays.

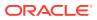

| Norkflow Mainte    | mance                          |                    |                                      | :: ×     |
|--------------------|--------------------------------|--------------------|--------------------------------------|----------|
| Process List       | Process Management             |                    |                                      | Screen(2 |
| Process Management | Process Name                   | Version            | Process Description                  |          |
| Verify & Submit    | INSTRUMENT                     | 1                  |                                      |          |
|                    | All Stage List                 |                    | Process Stage List                   |          |
|                    | Type task name                 | Type workflow name | > Is ML Transaction check            |          |
|                    |                                |                    | > Is File Upload                     |          |
|                    | Fetch                          |                    | > Is In Progress Kafka Task Required |          |
|                    | Name C                         | Туре С             | > isKAFKA_postAuth_cashflow :        |          |
|                    | Approve_Accounting             | HTTP               | > Is File Upload Transaction         |          |
|                    | Authorization                  | WAIT               | > Is Portal Transaction :            |          |
|                    | Cancel_Eca                     | нттр               | COMPLETION                           | :        |
|                    | Check authorization response   | DECISION           |                                      |          |
|                    | Is mater update retry required | DECISION           |                                      |          |
|                    | Is ECA Success                 | DECISION           |                                      |          |
|                    | Crosto Era                     | UTTN               |                                      |          |
|                    | Create Stage                   |                    |                                      |          |

Figure 2-2 Process Management

- Drag and drop any stage from the All Stage List to the Process Stage List to add new stages in the process. The user can also perform the following actions in the Process Management screen:
  - a. Click **Create Stage** to create a new stage. The type of the stage can be changed in the core properties.

The Create Task pop-up screen displays.

| Figure 2- | 3 Create | Task |
|-----------|----------|------|
|-----------|----------|------|

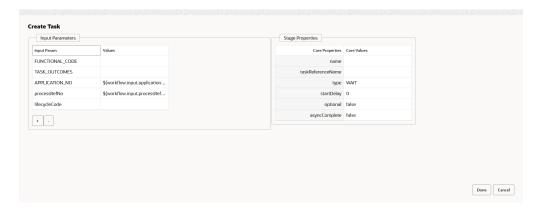

b. Click <sup>‡</sup> and select Edit to edit a stage in the Process Stage List.

The Modify Task screen displays.

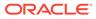

| Figure 2-4 Mo | odify Tas | k |
|---------------|-----------|---|
|---------------|-----------|---|

| Input Parameters |                                 | Stage Properties  |                    |  |
|------------------|---------------------------------|-------------------|--------------------|--|
| t Param          | Values                          | Core Properties   | Core Values        |  |
| eUploadTxn       | \${workflow.input.isFileUpload} | name              | is_file_upload_txn |  |
| ge               | Is File Upload Transaction      | taskReferenceName | is_file_upload_txn |  |
|                  |                                 | type              | DECISION           |  |
| +                |                                 | caseValueParam    | isFileUploadTxn    |  |
|                  |                                 | decisionCases     | Y                  |  |
|                  |                                 | startDelay        | 0                  |  |
|                  |                                 | optional          | false              |  |
|                  |                                 | asyncComplete     | false              |  |
|                  |                                 | children          | [object Object]    |  |

- c. Click and select **Delete** to delete a stage from the **Process Stage List**.
- 5. Perform one of the following action on the **Process Management** screen.
  - Click **Next** to navigate to the next screen after modifying the stages.
  - Click **Back** to navigate to the previous screen.
  - Click Cancel to exit the Business Process Maintenance screen.

#### Verify & Submit

The **Verify & Submit** screen displays the process task list with all the new/modified tasks.

6. Click Next.

The Verify & Submit screen displays.

| Workflow Mainte                        | nance                                                                                                    | ;; ×        |
|----------------------------------------|----------------------------------------------------------------------------------------------------|-------------|
| Process List                           | Verify & Submit                                                                                                    | Screen(3/3) |
| Process Management                     |                                                                                                    |             |
| Process Management     Verify & Submit | Process         Save as Regional Process         Export DS.           Process Task Lbt         IsAutoProcessingRead         DECSION           IsBlockLimitsRead         DECSION         DECSION |             |
|                                        | IsAutoAuth<br>BECSION<br>IsAccountPostApplicable<br>DECISION<br>IsLimitUliReRegd<br>DECISION                                                                                                    |             |

Figure 2-5 Verify & Submit

- 7. Perform one of the following actions in the Verify & Submit screen.
  - **Preview** Click this button to view the flow diagram of the selected process.
  - Create Process Click this button to create a new process. If an existing
    process is modified, a new process with updated version appears in the
    process list.
  - **Export DSL** Click this button to export DSL into a file in JSON format.
  - **Back** Click this button to navigate to the previous screen.
  - Cancel Click this button to exit the Business Process Maintenance screen.

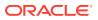

# 2.2 Collections

This topic describes the systematic instruction to view the list of the various tasks under Collections.

Specify User ID and Password, and login to Home screen.

#### **Completed Tasks:**

- 1. On Home screen, click Tasks. Under Tasks, click Collections.
- 2. Under Collections, click Completed Tasks.

Figure 2-6 Completed Tasks - Collections

| C Refr | esh 🔄 Audit 🗄 | Flow Diagram |              |                      |                   |      |
|--------|---------------|--------------|--------------|----------------------|-------------------|------|
|        | Stage ≎       | Event 🗘      | Operation 🗘  | Reference Number 🛛 🗘 | Processing Date 🗘 | Bran |
| Aut    | horization    | CREATE       | Cash Deposit | 004220523COLL783     | 22-04-29          | 004  |
| Rew    | vork          | CREATE       | Cash Deposit | 004220523COLL781     | 22-04-29          | 004  |
| Aut    | horization    | CREATE       | Cash Deposit | 004220523COLL781     | 22-04-29          | 004  |
| Rew    | vork          | CREATE       | Cash Deposit | 004190523COLL738     | 22-04-29          | 004  |
| Aut    | horization    | CREATE       | Cash Deposit | 004190523COLL738     | 22-04-29          | 004  |
| Rew    | vork          | CREATE       | Cash Deposit | 004160523COLL695     | 22-04-29          | 004  |
| Aut    | horization    | CREATE       | Cash Deposit | 004160523COLL695     | 22-04-29          | 004  |
| Rew    | vork          | CREATE       | Cash Deposit | 004160523COLL694     | 22-04-29          | 004  |
| Aut    | horization    | CREATE       | Cash Deposit | 004160523COLL694     | 22-04-29          | 004  |
| Aut    | horization    | CREATE       | Cash Deposit | 004160523COLL692     | 22-04-29          | 004  |
| Rew    | vork          | CREATE       | Cash Deposit | 004150523COLL688     | 22-04-29          | 004  |

#### Free Tasks:

- 3. On Home screen, click Tasks. Under Tasks, click Collections.
- 4. Under Collections, click Free Tasks.

Figure 2-7 Free Tasks - Collections

| Ģ | Refresh        | Acquire Ra Flow Diagram    |                |                        |                      |                   |
|---|----------------|----------------------------|----------------|------------------------|----------------------|-------------------|
|   | Acquire & Edit | Stage ≎                    | Event 🗘        | Operation 🗘            | Reference Number 🛛 🌣 | Processing Date 🗘 |
|   | Acquire &      | Authorization              | CREATE         | Cash Deposit           | 004150523COLL689     | 22-04-29          |
|   | Acquire &      | Authorization              | CREATE         | Cash Withdrawal        | 004150523CW1062      | 22-04-29          |
|   | Acquire &      | Rework                     | CREATE         | Cash Withdrawal        | 004260423CW1020      | 22-04-29          |
|   | Acquire &      | Authorization              | CREATE         | Cash Withdrawal        | 004150523CW1060      | 22-04-29          |
|   | Acquire &      | Authorization              | MARK_EXTENSION | Mark Extension         | 004100523MGMT640     | 22-04-29          |
|   | Acquire &      | Authorization              | CREATE         | Cash Withdrawal        | 004171022CW558       | 22-04-29          |
|   | Acquire &      | Posting Accounting Entries | CREATE         | Cash Withdrawal        | 004090223CW864       | 22-04-28          |
|   | Acquire &      | Posting Accounting Entries | MARKINSTSTAT   | Mark Instrument Status | 004030323MGMT603     | 22-04-28          |
|   | Acquire &      | Posting Accounting Entries | MARKINSTSTAT   | Mark Instrument Status | 004030323MGMT602     | 22-04-28          |
|   | Acquire &      | Rework                     | CREATE         | Instrument Collection  | 004170223COLL307     | 22-04-28          |
|   | Acquire &      | Authorization              | CREATE         | Cash Withdrawal        | 004090223CW863       | 22-04-28          |

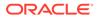

#### Hold Tasks:

- 5. On Home screen, click Tasks. Under Tasks, click Collections.
- 6. Under Collections, click Hold Tasks.

#### Figure 2-8 Hold Tasks - Collections

| C+ | Refresh Resum | Flow | Diagram |                       |                    |                 |
|----|---------------|------|---------|-----------------------|--------------------|-----------------|
|    | Stage ≎       |      | Event 🗘 | Operation 🗘           | Reference Number 💲 | Processing Date |
|    | Authorization | CRE  | EATE    | Instrument Collection | 004310523COLL828   | 22-04-29        |
|    | Authorization | CRE  | EATE    | Instrument Collection | 004190523COLL742   | 22-04-29        |
|    | Authorization | CRE  | EATE    | Cash Deposit          | 004160523COLL690   | 22-04-29        |
|    | Rework        | CRE  | EATE    | Instrument Collection | 004170223COLL307   | 22-04-28        |
|    |               |      |         |                       |                    |                 |
|    |               |      |         |                       |                    |                 |
|    |               |      |         |                       |                    |                 |
|    |               |      |         |                       |                    |                 |

#### My Tasks:

- 7. On Home screen, click Tasks. Under Tasks, click Collections.
- 8. Under Collections, click My Tasks.

Figure 2-9 My Tasks - Collections

| Refresh | Release 💮 Escalate         | 몸 Delegate 법용 Flow Dia | agram                  |                    |                   |     |
|---------|----------------------------|------------------------|------------------------|--------------------|-------------------|-----|
| Edit    | Stage 🗘                    | Event 🗘                | Operation 🗘            | Reference Number 🗘 | Processing Date 🗘 |     |
| Edit    | Posting Accounting Entries | CREATE                 | Cash Deposit           | 004150523COLL682   | 22-04-29          | 004 |
| Edit    | Posting Accounting Entries | CREATE                 | Cash Deposit           | 004100423COLL501   | 22-04-28          | 004 |
| Edit    | Accounting Generation Exc  | CREATE                 | Instrument Collection  | 004170223COLL292   | 22-04-28          | 004 |
| Edit    | Accounting Generation Exc  | CREATE                 | Cash Withdrawal        | 004130422CW381     | 22-04-28          | 004 |
| Edit    | Posting Accounting Entries | MARKINSTSTAT           | Mark Instrument Status | 004281222MGMT560   | 22-04-28          | 004 |
| Edit    | Posting Accounting Entries | MARKINSTSTAT           | Mark Instrument Status | 004221122MGMT501   | 22-04-28          | 004 |
| Edit    | Accounting Generation Exc  | CREATE                 | Cash Withdrawal        | 004041122CW608     | 22-04-03          | 004 |
| Edit    | Authorization              | CREATE                 | Instrument Collection  | 004280922COLL570   | 21-04-09          | 004 |

#### Supervisor Tasks:

- 9. On Home screen, click Tasks. Under Tasks, click Collections.
- **10.** Under **Collections**, click **Supervisor Tasks**.

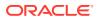

| Stage     Stage     Event     Operation     Operation     Reference Number     Processing Date     Operation     Branch     Operation | , ≎ To |
|----------------------------------------------------------------------------------------------------|--------|
| No data to display.                                                                                                    |        |
|                                                                                                    |        |
|                                                                                                    |        |
|                                                                                                    |        |
|                                                                                                    |        |
|                                                                                                    |        |
|                                                                                                    |        |
|                                                                                                    |        |
|                                                                                                    |        |
|                                                                                                    |        |
|                                                                                                    |        |
|                                                                                                    |        |
|                                                                                                    |        |
|                                                                                                    |        |
|                                                                                                    |        |
|                                                                                                    |        |
|                                                                                                    |        |
|                                                                                                    |        |
|                                                                                                    |        |
|                                                                                                    |        |
|                                                                                                    |        |
|                                                                                                    |        |
|                                                                                                    |        |
|                                                                                                    |        |
|                                                                                                    |        |
|                                                                                                    |        |
|                                                                                                    |        |
|                                                                                                    |        |
|                                                                                                    |        |
|                                                                                                    |        |

Figure 2-10 Supervisor Tasks - Collections

# 2.3 Instruments

This topic describes the systematic instruction to view the list of the various tasks under Instruments.

Specify User ID and Password, and login to Home screen.

#### **Completed Tasks:**

- 1. On Home screen, click Tasks. Under Tasks, click Instruments.
- 2. Under Instruments, click Completed Tasks.

| Stage ≎                  | Transaction Ref No 🗘 | Instrument Type 🗘 | Event 0 | Transaction Date 🗘 | Suppl  |
|--------------------------|----------------------|-------------------|---------|--------------------|--------|
| Instrument Master Update | 004230123P0583       | PURCHASE_ORDER    | CREATE  | 22-04-28           | Danone |
| Authorization            | 004240223INV5236     | INVOICE           | CREATE  | 22-04-28           | Danone |
| Authorization            | 004210223INV5226     | INVOICE           | CREATE  | 22-04-28           | Danone |
| Authorization            | 004160223INV5209     | INVOICE           | CREATE  | 22-04-28           | Danone |
| Instrument Master Update | 004160223INV5207     | INVOICE           | CREATE  | 22-04-28           | Danone |
| Authorization            | 004160223INV5207     | INVOICE           | CREATE  | 22-04-28           | Danone |
| Instrument Master Update | 004160223INV5205     | INVOICE           | CREATE  | 22-04-28           | Danone |
| Authorization            | 004160223INV5205     | INVOICE           | CREATE  | 22-04-28           | Danone |

Figure 2-11 Completed Tasks - Instruments

#### Free Tasks:

- 3. On Home screen, click Tasks. Under Tasks, click Instruments.
- 4. Under Instruments, click Free Tasks.

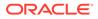

| Ģ | Refresh        | Acquire Ba Flow Diagram    |                      |                     |               |                     |
|---|----------------|----------------------------|----------------------|---------------------|---------------|---------------------|
|   | Acquire & Edit | Stage ≎                    | Transaction Ref No 🗘 | Instrument Type 🛛 🌣 | Event 🗘       | Transaction Date  🗘 |
|   | Acquire &      | Instrument Master Update   | 004190123P0569       | PURCHASE_ORDER      | CREATE        | 22-04-28            |
|   | Acquire &      | Instrument Master Update   | 004190123P0568       | PURCHASE_ORDER      | CREATE        | 22-04-28            |
|   | Acquire &      | Instrument Master Update   | 004190123PO567       | PURCHASE_ORDER      | CREATE        | 22-04-28            |
|   | Acquire &      | Instrument Master Update   | 004190123P0564       | PURCHASE_ORDER      | CREATE        | 22-04-28            |
|   | Acquire &      | Instrument Master Update   | 004190123P0563       | PURCHASE_ORDER      | CREATE        | 22-04-28            |
|   | Acquire &      | Instrument Master Update   | 004240322CN422       | CREDIT_NOTE         | CREATE        | 21-04-09            |
|   | Acquire &      | Instrument Master Update   | 004220322INV1779     | INVOICE             | EDIT          | 21-04-09            |
|   | Acquire &      | Instrument Master Update   | 004220322INV1778     | INVOICE             | EDIT          | 21-04-09            |
|   | Acquire &      | Instrument Master Update   | 004090322CN321       | CREDIT_NOTE         | CREATE        | 21-04-09            |
|   | Acquire &      | Transaction Rejection Appr | 004221221INV1002     | INVOICE             | RAISE_DISPUTE | 21-04-05            |
|   | Acquire &      | Limits Update Exception    | 004211221INV849      | INVOICE             | RAISE_DISPUTE | 21-04-05            |

Figure 2-12 Free Tasks - Instruments

#### Hold Tasks:

- 5. On Home screen, click Tasks. Under Tasks, click Instruments.
- 6. Under Instruments, click Hold Tasks.

#### Figure 2-13 Hold Tasks - Instruments

| _ |                          | Flow Diagram           |                   |         |                    |           |
|---|--------------------------|------------------------|-------------------|---------|--------------------|-----------|
|   | Stage ≎                  | Transaction Ref No 🛛 🗘 | Instrument Type 🗘 | Event 🗘 | Transaction Date 🗘 | Supp      |
|   | Instrument Master Update | 004290322INV2037       | INVOICE           | ACCEPT  | 21-04-09           |           |
|   | Instrument Master Update | 004240322CN422         | CREDIT_NOTE       |         |                    |           |
|   |                          |                        | REDIT_NOTE        | CREATE  | 21-04-09           | APIAutoN  |
|   |                          |                        | CREDIT_NOTE       | CREATE  | 21-04-09           | APIAutoNo |
|   |                          |                        | REDIT_NOTE        | CREATE  | 21-04-09           | APIAutoNo |
|   |                          |                        | CREDIT_NOTE       | CREATE  | 21-04-09           | APIAutoNo |

#### My Tasks:

- 7. On Home screen, click Tasks. Under Tasks, click Instruments.
- 8. Under Instruments, click My Tasks.

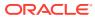

| Ģ | Refresh | ₹Å\$ Release    | Escalate  | R Delegate     | Ba Flow Dia | gram                |         |                      |      |
|---|---------|-----------------|-----------|----------------|-------------|---------------------|---------|----------------------|------|
|   | Edit    | Stage           | 0         | Transaction Re | efNo ≎      | Instrument Type 🛛 🗘 | Event 🗘 | Transaction Date 🛛 🗘 |      |
|   | Edit    | Instrument Mast | er Update | 004210223INV5  | 224         | INVOICE             | CREATE  | 22-04-28             | Dano |
|   | Edit    | Instrument Mast | er Update | 004230123P058  | 32          | PURCHASE_ORDER      | CREATE  | 22-04-28             | Dano |
|   | Edit    | Instrument Mast | er Update | 004190123P056  | 5           | PURCHASE_ORDER      | CREATE  | 22-04-28             | Dano |
|   | Edit    | Instrument Mast | er Update | 004290322INV2  | 037         | INVOICE             | ACCEPT  | 21-04-09             |      |
|   |         |                 |           |                |             |                     |         |                      |      |
|   |         |                 |           |                |             |                     |         |                      |      |

Figure 2-14 My Tasks - Instruments

#### **Supervisor Tasks:**

- 9. On Home screen, click Tasks. Under Tasks, click Instruments.
- 10. Under Instruments, click Supervisor Tasks.

Figure 2-15 Supervisor Tasks - Instruments

| C Refresh | Release | Reassign               |                   |         |                    |            |   |
|-----------|---------|------------------------|-------------------|---------|--------------------|------------|---|
|           | Stage ≎ | Transaction Ref No 🛛 🗘 | Instrument Type 💲 | Event 🗘 | Transaction Date 💲 | Supplier 🗘 | 1 |
|           |         |                        |                   |         |                    |            |   |
|           |         |                        |                   |         |                    |            |   |

# 2.4 Recon and Payment

This topic describes the systematic instruction to view the list of the various tasks under Recon and Payment.

Specify User ID and Password, and login to Home screen.

#### **Completed Tasks:**

- 1. On Home screen, click Tasks. Under Tasks, click Recon and Payment.
- 2. Under Recon and Payment, click Completed Tasks.

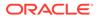

| כ        | B Flow Diagram         |         |                       |            |            |
|----------|------------------------|---------|-----------------------|------------|------------|
|          | Transaction Ref No 🛛 🗘 | Event 🗘 | Category ≎            | Workflow 🗘 | Transactio |
| ] Master | 004090421REC0912       | RECON   | Invoice Payment Recon | Manual     | 21-04-09   |
|          |                        |         |                       |            |            |

Figure 2-16 Completed Tasks - Recon and Payment

#### Free Tasks:

- 3. On Home screen, click Tasks. Under Tasks, click Recon and Payment.
- 4. Under Recon and Payment, click Free Tasks.

| 0 | Refresh        | Acquire Ba Flo  | w Diagram |                        |          |                             |            |
|---|----------------|-----------------|-----------|------------------------|----------|-----------------------------|------------|
|   | Acquire & Edit | Stage           | 0         | Transaction Ref No 🛛 🗘 | Event ≎  | Category 🗘                  | Workflow 🗘 |
|   | Acquire &      | Processing      | C         | 04090421REC2269        | RECON    | Invoice Payment Recon       | Manual     |
|   | Acquire &      | Processing      | C         | 04090421REC2264        | RECON    | Invoice Payment Recon       | Manual     |
|   | Acquire &      | Authorization   | C         | 04090421REC2250        | RECON    | Invoice Payment Recon       | Manual     |
|   | Acquire &      | Processing      | C         | 04090421REC1825        | RECON    | Invoice Payment Recon       | Manual     |
|   | Acquire &      | Processing      | C         | 04090421REC1486        | RECON    | Invoice Payment Recon       | Manual     |
|   | Acquire &      | Processing      | C         | 04090421REC1393        | RECON    | Invoice Payment Recon       | Manual     |
|   | Acquire &      | Processing      | C         | 04090421REC1390        | RECON    | Invoice Payment Recon       | Manual     |
|   | Acquire &      | Processing      | C         | 04090421REC1297        | RECON    | Invoice Payment Recon       | Manual     |
|   | Acquire &      | Master Update R | etry C    | 04090421REC1110        | ALLOCATE | Allocation of Payment to Vi | Manual     |
|   | Acquire &      | Master Update R | etry C    | 04090421REC1105        | RECON    | Invoice Payment Recon       | Manual     |
|   | Acquire &      | Processing      | C         | 04090421REC1077        | RECON    | Invoice Payment Recon       | Manual     |

Figure 2-17 Free Tasks - Recon and Payment

#### Hold Tasks:

- 5. On Home screen, click Tasks. Under Tasks, click Recon and Payment.
- 6. Under Recon and Payment, click Hold Tasks.

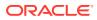

| Ģ | Refresh  | Res     | sume | Ba Flor | Diagram    |             |       |      |        |              |     |        |         |          |
|---|----------|---------|------|---------|------------|-------------|-------|------|--------|--------------|-----|--------|---------|----------|
|   |          | Stage 🗘 | :    |         | Transactio | on Ref No 🗘 | Eve   | nt ≎ |        | Category 0   | :   | Work   | kflow 0 | Transa   |
|   | Processi | ng      |      | 00      | 4090421    | REC1297     | RECON |      | Invoid | e Payment Re | con | Manual |         | 21-04-09 |
|   |          |         |      |         |            |             |       |      |        |              |     |        |         |          |
|   |          |         |      |         |            |             |       |      |        |              |     |        |         |          |
|   |          |         |      |         |            |             |       |      |        |              |     |        |         |          |
|   |          |         |      |         |            |             |       |      |        |              |     |        |         |          |
|   |          |         |      |         |            |             |       |      |        |              |     |        |         |          |
|   |          |         |      |         |            |             |       |      |        |              |     |        |         |          |
|   |          |         |      |         |            |             |       |      |        |              |     |        |         |          |
|   |          |         |      |         |            |             |       |      |        |              |     |        |         |          |
|   |          |         |      |         |            |             |       |      |        |              |     |        |         |          |
|   |          |         |      |         |            |             |       |      |        |              |     |        |         |          |
|   |          |         |      |         |            |             |       |      |        |              |     |        |         |          |
|   |          |         |      |         |            |             |       |      |        |              |     |        |         |          |
|   |          |         |      |         |            |             |       |      |        |              |     |        |         |          |

Figure 2-18 Hold Tasks - Recon and Payment

#### <u>My Tasks:</u>

- 7. On Home screen, click Tasks. Under Tasks, click Recon and Payment.
- 8. Under Recon and Payment, click My Tasks.

| Ed    | dit | Stage 🗘             | Transaction Ref No 🗘 | Event 0  | Category 🗘                   |            |      |
|-------|-----|---------------------|----------------------|----------|------------------------------|------------|------|
| ] Edi |     |                     |                      |          | Category 🗸                   | Workflow 🗘 |      |
|       | lit | Processing          | 004090421REC2269     | RECON    | Invoice Payment Recon        | Manual     |      |
| Edi   | fit | Processing          | 004090421REC1825     | RECON    | Invoice Payment Recon        | Manual     |      |
| Edi   | lit | Master Update Retry | 004090421REC1110     | ALLOCATE | Allocation of Payment to Vi  | Manual     |      |
| Edi   | lit | Master Update Retry | 004090421REC1105     | RECON    | Invoice Payment Recon Manual |            |      |
| Edi   | lit | Processing          | 004090421REC1029     | RECON    | Invoice Payment Recon        | Manual     |      |
| Edi   | lit | Processing          | 004090421REC0974     | RECON    | Invoice Credit Note Recon    | Manual     |      |
| ] Edi | lit | Authorization       | 004090421REC0816     | RECON    | Expected Cashflow to Pay     | Manual     | FILE |
| Edi   | lit | Authorization       | 004090421REC0814     | RECON    | Expected Cashflow to Pay     | Manual     | FILE |

Figure 2-19 My Tasks - Recon and Payment

#### Supervisor Tasks:

- 9. On Home screen, click Tasks. Under Tasks, click Recon and Payment.
- **10.** Under **Recon and Payment**, click **Supervisor Tasks**.

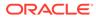

|               |         | Reassign 🖁 🖁 Flow Diagram |         |            |            |                    |   |
|---------------|---------|---------------------------|---------|------------|------------|--------------------|---|
|               | Stage ≎ | Transaction Ref No 🛛 🗘    | Event 0 | Category 🗘 | Workflow 0 | Transaction Date 🗘 | c |
| No data to di | splay.  |                           |         |            |            |                    |   |
|               |         |                           |         |            |            |                    |   |
|               |         |                           |         |            |            |                    |   |
|               |         |                           |         |            |            |                    |   |
|               |         |                           |         |            |            |                    |   |
|               |         |                           |         |            |            |                    |   |
|               |         |                           |         |            |            |                    |   |
|               |         |                           |         |            |            |                    |   |
|               |         |                           |         |            |            |                    |   |
|               |         |                           |         |            |            |                    |   |
|               |         |                           |         |            |            |                    |   |
|               |         |                           |         |            |            |                    |   |
|               |         |                           |         |            |            |                    |   |
|               |         |                           |         |            |            |                    |   |

#### Figure 2-20 Supervisor Tasks - Recon and Payment

## 2.5 Search

This topic describes the systematic instruction to search for the task(s) with the various filters.

Specify User ID and Password, and login to Home screen.

Search feature fetches the results based on one or more filter criteria.

1. On Home screen, click Tasks. Under Tasks, click Search.

The **Search** screen displays.

| Filters X Clear Filters        |                    |                                           |             |                                                                                                    |   |
|--------------------------------|--------------------|-------------------------------------------|-------------|----------------------------------------------------------------------------------------------------|---|
| Application Number             | Task List          |                                           |             |                                                                                                    |   |
| Select Application Number      | 004090421REC0912   | MANUALRECON<br>Master Update Retry<br>004 |             | This task is completed by<br>OBCMQAUSER2(OBCMQAUSER2)<br>and last modified on Jun 7, 2023<br>4:44:38 pm | - |
| Party Id<br>Q<br>Branch Name   | 004010623COLL860_1 | <b>CMS</b><br>Authorization<br>004        | £100,000.00 | 4.44.30 pm                                                                                              | = |
| Select Branch                  | 004010623COLL858_1 | CMS<br>Authorization<br>004               | £100,000.00 | This task is in free state                                                                              | = |
| > Processes/Tasks X > Priority | 004010623COLL857_1 | <b>CMS</b><br>Authorization<br>004        | £100,000.00 | This task is in free state                                                                              | = |
| > Process                      | 004010623COLL856_1 | CMS<br>Authorization<br>004               | £100,000.00 | This task is in free state                                                                              | = |

Figure 2-21 Search

- 2. Perform the following actions on the tasks listed:
  - AcquireAndEdit Click this button to acquire and edit a task.
  - **FlowDiagram** This enables the user to view the process flow of the selected task and also find the stages that have been completed. The current stage appears highlighted in the process flow.

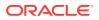

| Filters X Clear Filters       |                     |                            |             |                                                                            |              |
|-------------------------------|---------------------|----------------------------|-------------|----------------------------------------------------------------------------|--------------|
| Application Number            | Task List           |                            |             |                                                                            |              |
| Select Application Number 🛛 👻 |                     | MANUALRECON                |             | This task is completed by                                                  | -            |
| Customer Id                   | 004090421REC0912    | Master Update Retry<br>004 |             | OBCMQAUSER2(OBCMQAUSER2)<br>and last modified on Jun 7, 2023<br>4:44:38 pm | -            |
| Party Id                      |                     |                            |             | •                                                                          |              |
| Q                             | 004010(27C0)1.0(0.1 | CMS<br>Authorization       | £100,000.00 | This task is in free state                                                 | =            |
| Branch Name                   | 004010623COLL860_1  | O04                        |             |                                                                            |              |
| Select Branch                 |                     |                            |             |                                                                            | FlowDiagram  |
|                               | 004010623COLL858 1  | CMS<br>Authorization       | £100,000.00 | This task is in free state                                                 | Audit        |
| ×                             | 001010020022000_1   | 004                        |             |                                                                            | AcquireAndEc |
| > Processes/Tasks             |                     |                            |             |                                                                            | _            |
| ×                             | 004010623COLL857_1  | CMS<br>Authorization       | £100,000.00 | This task is in free state                                                 | =            |
| > Priority                    | _                   | 004                        |             |                                                                            |              |
|                               |                     | CMS                        | £100,000.00 | This task is in free state                                                 | -            |
| ×                             | 004010623COLL856_1  | Authorization              |             |                                                                            | -            |

Figure 2-22 Search - Acquire and Flow

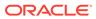

# A Functional Activity Codes

| Screen Name/API<br>Name | Functional Activity Code            | Action                  | Description          |
|-------------------------|-------------------------------------|-------------------------|----------------------|
| Task Menu               | CMC_FA_MENU_Tasks                   | Menu                    | Task menu            |
| Completed Task          | CMC_FA_SUBMENU_1_Co<br>mpleted      | Completed               | Completed Task menu  |
| Free Task               | CMC_FA_SUBMENU_1_Fre<br>eTasks      | FreeTasks               | Free Task menu       |
| Hold Task               | CMC_FA_SUBMENU_1_Hol<br>dTasks      | HoldTasks               | Hold Task menu       |
| My Task                 | CMC_FA_SUBMENU_1_My<br>Tasks        | MyTasks                 | My Task menu         |
| Search Task             | CMC_FA_SUBMENU_1_SE<br>ARCH         | Search                  | Task Search          |
| Supervisor Task         | CMC_FA_SUBMENU_1_Sup<br>ervisor     | Supervisor              | Supervisor Task menu |
| Workflow<br>Maintenance | CMC_FA_SUBMENU_1_WO<br>RKFLOW_MAINT | Workflow<br>Maintenance | Workflow Maintenance |
| Configure Task          | CMC_FA_CONFIGPROP                   | Configprop              | Configprop Task      |
| Subprocess Task         | CMC_FA_SUBMENU_1_Sub<br>process     | Subprocess              | Subprocess Task menu |

#### Table A-1 List of Functional Activity Codes

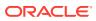

# Index

#### В

Business Process Maintenance, 2-1

### С

Collections, 2-5 Configure Tasks, 1-5 Create Tasks, 1-1

#### F

Functional Activity Codes, A-1

#### I

Instruments, 2-7

#### R

Recon and Payment, 2-9

#### S

Search, 2-12

#### Т

Task Management, 1-1 Tasks, 2-1 Trigger Tasks, 1-6

#### V

View Task Status, 1-7 View Tasks, 1-4

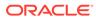